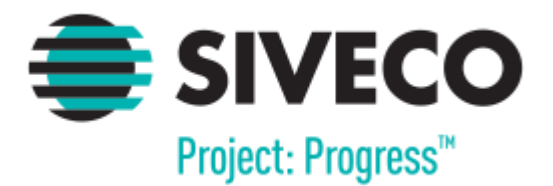

# **EVALUARE NAȚIONALĂ CLASA A VIII-A 2016**

**FLUX DE LUCRU PENTRU UTILIZATOR DE TIP CENTRU DE ÎNSCRIERE (CI)**

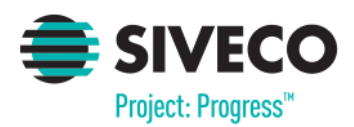

## **1.CONECTAREA ÎN APLICAȚIE**

Aplicația este disponibilă la adresa <https://evnat.edu.ro/evnat/> și pentru accesarea ei este nevoie să se instaleze certificatul de securitate.

Pentru a avea acces la modulele aplicației, utilizatorii trebuie să se autentifice. Conectarea în aplicație este securizată prin nume de utilizator și parole unice.

**Datele de conectare și certificatul de securitate se distribuie în teritoriu prin intermediul responsabililor IȘJ. Pentru resetarea parolelor vă rugăm să vă adresați responsabililor IȘJ, pentru că la nivel IȘJ se gestionează toate conturile din județ.**

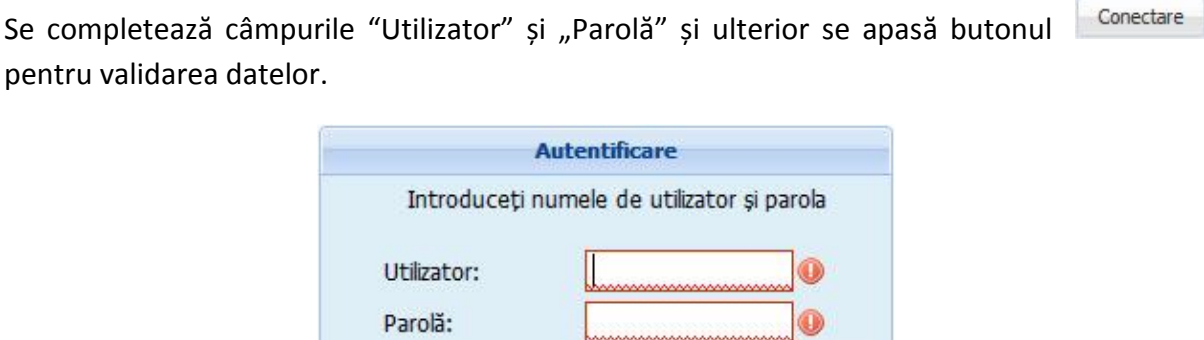

În cazul în care datele introduse sunt valide, se va oferi acces în cadrul aplicației și vor fi disponibile doar meniurile corespunzătoare tipului de utilizator folosit.

Conectare

La prima autentificare se va solicita schimbarea parolei.

În caz contrar, sistemul va avertiza utilizatorul că datele introduse sunt incorecte.

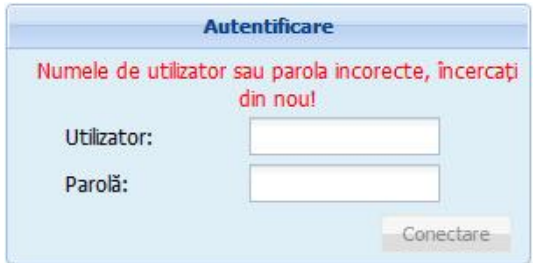

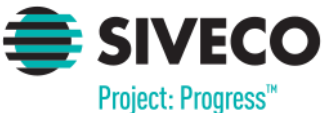

## EvNat -Centru de Înscriere (CI) **2.UTILIZATOR DE TIP CENTRU DE ÎNSCRIERE - CI**

Utilizatorul de tip centru de înscriere are acces la următoarele module: "**Elevi**" și "**Rapoarte**".

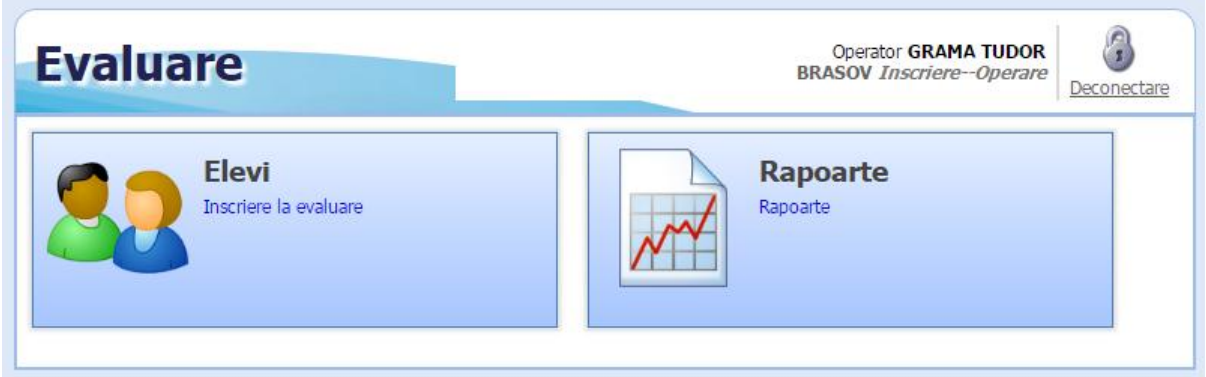

#### **2.1. Înscrierea la evaluare**

La nivelul centrelor de înscriere se realizează **înscrierea candidaților la examen** și introducerea unui set de informații suplimentare (**Media claselor V-VIII, candidat cu nevoie speciale, susține examen la limba maternă, note la probele de limbă maternă sau modernă**).

Fluxul de lucru la nivelul centrelor de înscriere este următorul:

- 1. Se accesează modulul {**Elevi**} meniul {**Înscriere la evaluare**}
- 2. Se apasă butonul **EX** Sincronizează cu SIIIR pentru a prelua din aplicația SIIIR elevii de clasa a VIII-a.
	- **ATENȚIE: în urma acestei operații se vor prelua din aplicația SIIIR doar elevii asociați la formațiunile de studiu de clasa a VIII-a, de pe anul școlar 2015-2016 și pentru care s-a realizat promovarea din modulul {Managementul elevului} – meniul {Promovare elevi}.**
	- $\clubsuit$  În cazul în care elevii au fost asociati greșit trebuie să se corecteze asocierile la formațiunile de studiu de pe anul școlar 2015-2016, să se realizeze promovarea și ulterior să se efectueze operația de sincronizare.
	- În momentul marcării unui elev cu status Promovat, i se închide asocierea acestuia la unitate și prin urmare nu o să mai apară în lista de elevi SIIIR.
	- Pentru corectarea datelor se poate realiza reasocierea elevului la unitate, din meniul [{Înmatriculare elevi} - {Cazuri deosebite}, se poate edita elevul din meniul {Listă elevi} și corecta detaliile necesare și ulterior se poate închide la

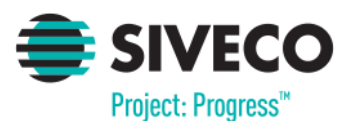

loc asocierea la unitate. Recomandăm ca în momentul reînmatriculării elevului pentru care se dorește corectarea anumitor detalii să se selecteze data asocierii la unitate 01.09.2014 pentru elevii care au fost în unitate inclusiv în anul școlar 2014-2015 sau 01.09.2015 pentru cei care au început cursurile în unitate în anul școlar curent.

- După corectarea datelor în SIIIR se reapasă butonul [Sincronizează cu SIIIR] în EvNat pentru actualizarea datelor. Atenție: se va face sincronizarea datelor pentru toți elevii din unitate și nu trebuie făcută sincronizarea individuală.
- $\hat{\mathbf{v}}$  În urma sincronizării cu succes a datelor se vor afișa sub formă de listă, elevii pentru care se poate realiza înscrierea la examen

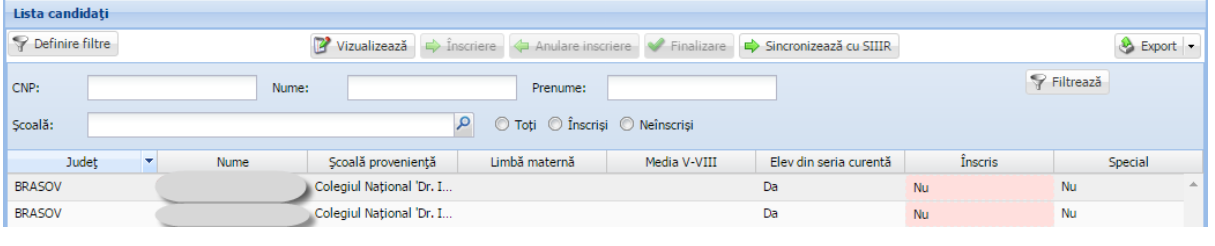

3. Se selectează un elev din listă și se apasă butonul **Eta Editează** pentru a deschide fișa cu detaliile elevului respectiv. Se completează datele lipsă din secțiunea Informații suplimentare (**Media claselor V-VIII, candidat cu nevoie speciale, susține examen la limba maternă, note la probele de limbă maternă sau modernă**) și apoi se apasă

butonul <sup>Salvează</sup> pentru salvarea modificărilor.

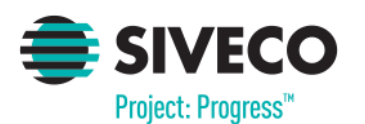

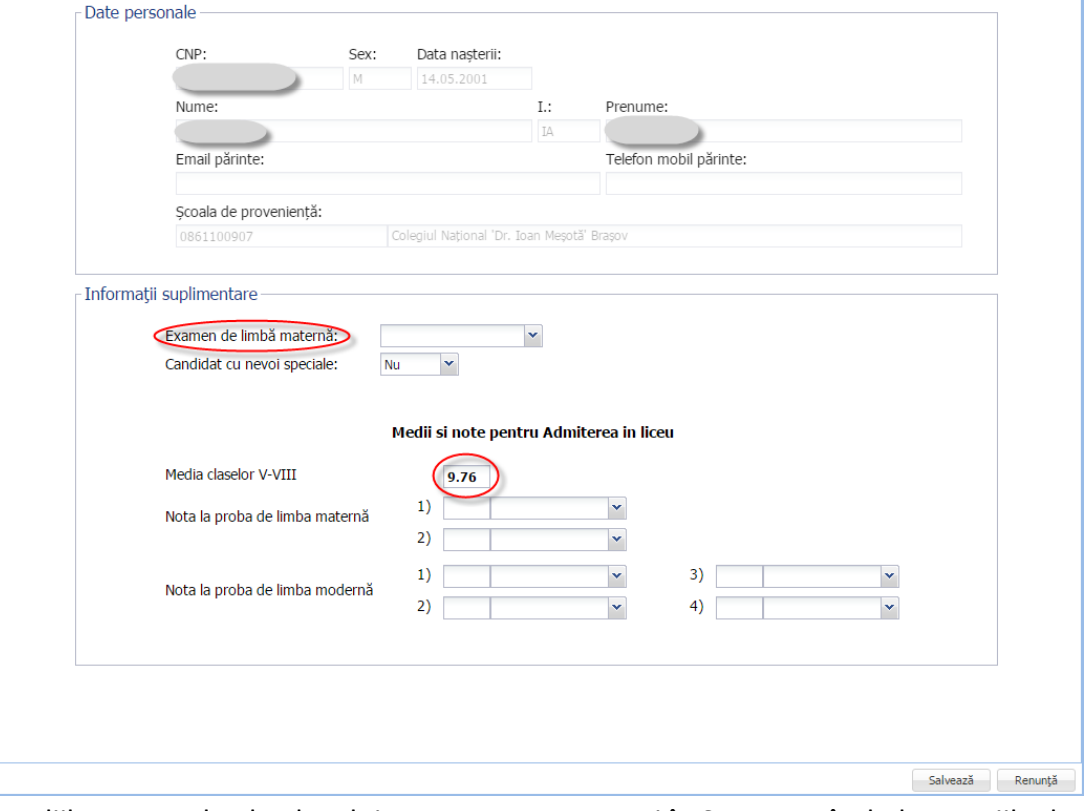

Detaliile personale ale elevului se pot corecta numai în SIIIR, urmând observațiile de la pasul 2.

**4. Se selectează unul sau mai mulți elevi din listă, pentru care se dorește înscrierea la** 

**examen și se apasă butonul**  $\Rightarrow$  **Înscriere** . Selecția multiplă a elevilor se poate **realiza folosind tastele CTRL sau SHIFT.**

Înscrierea se va realiza după apăsarea butonului DA din fereastra de confirmare a procesului de înscriere

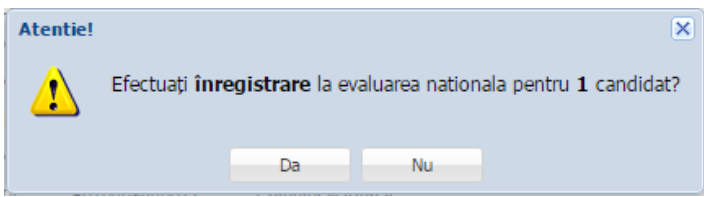

În urma realizării cu succes a operații, elevii respectivi vor apărea cu valoarea "Da" în câmpul "Înscris".

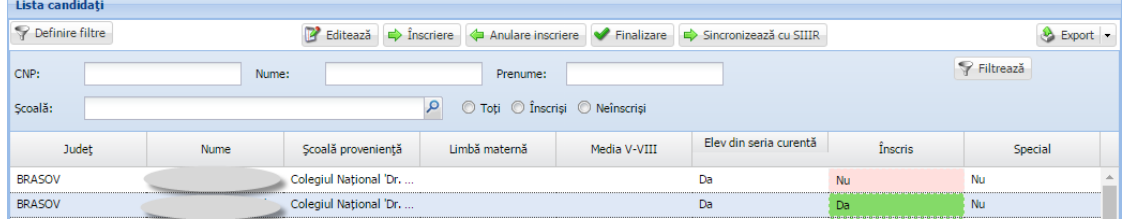

Anularea unei înscrieri se realizează prin selectarea elevului din listă și apăsarea butonului + Anulare inscriere

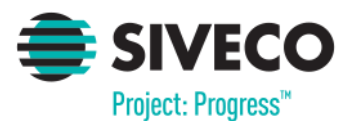

Pentru candidații care nu doresc înscrierea la examen, nu trebuie să se efectueze alte operații. Aceștia trebuie să rămână în lista de candidați cu valoarea "Nu" în câmpul "Înscris".

5. Se confirmă finalizarea etapei de colectare candidați și a mediilor acestora prin apăsarea butonului **X** Finalizare si confirmarea în fereastra afișată.

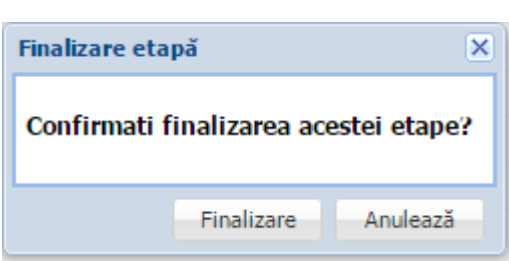

 **Deblocarea etapei de colectare candidați se realizează la nivel IȘJ. Pentru deblocarea stării centrului de înscriere vă rugăm să vă adresați responsabililor IȘJ.**

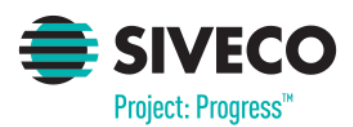

#### **2.2. Rapoarte**

Modulul "**Rapoarte**" oferă posibilitatea de generare a unor rapoarte ce ajută la vizualizarea și verificarea datelor.

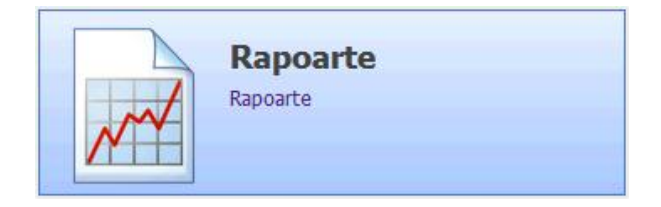

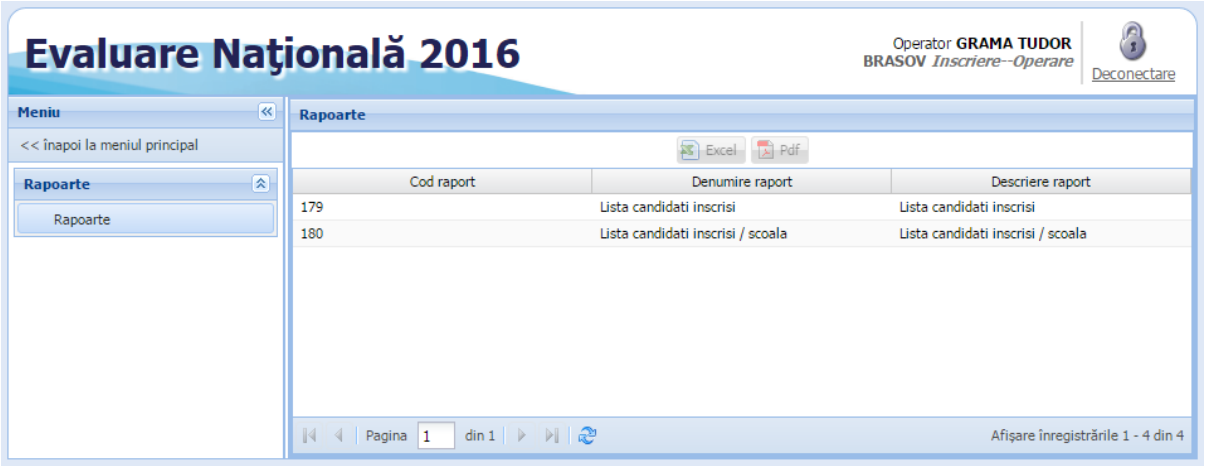

Pentru a vizualiza un anumit raport se selectează din listă raportul dorit apoi se apasă

butonul  $\overline{\bullet}$  Excel sau  $\boxed{\overline{\text{A}}$  Pdf, pentru a se exporta raportul în format .xls, respectiv .pdf.